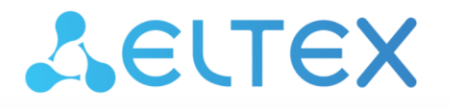

Комплексные решения для построения сетей

# **Маршрутизаторы серии ME ME5200, ME5100, ME5000, ME5100 rev. X**

**Руководство по установке и быстрому запуску Версия ПО 2.4.0**

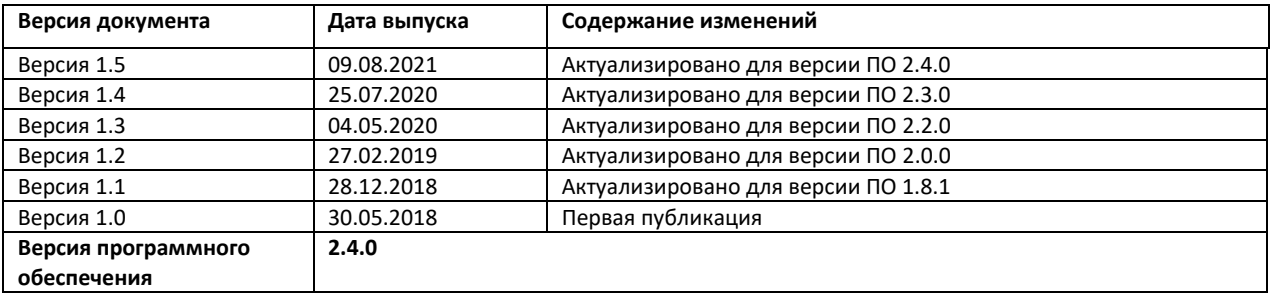

# СОДЕРЖАНИЕ

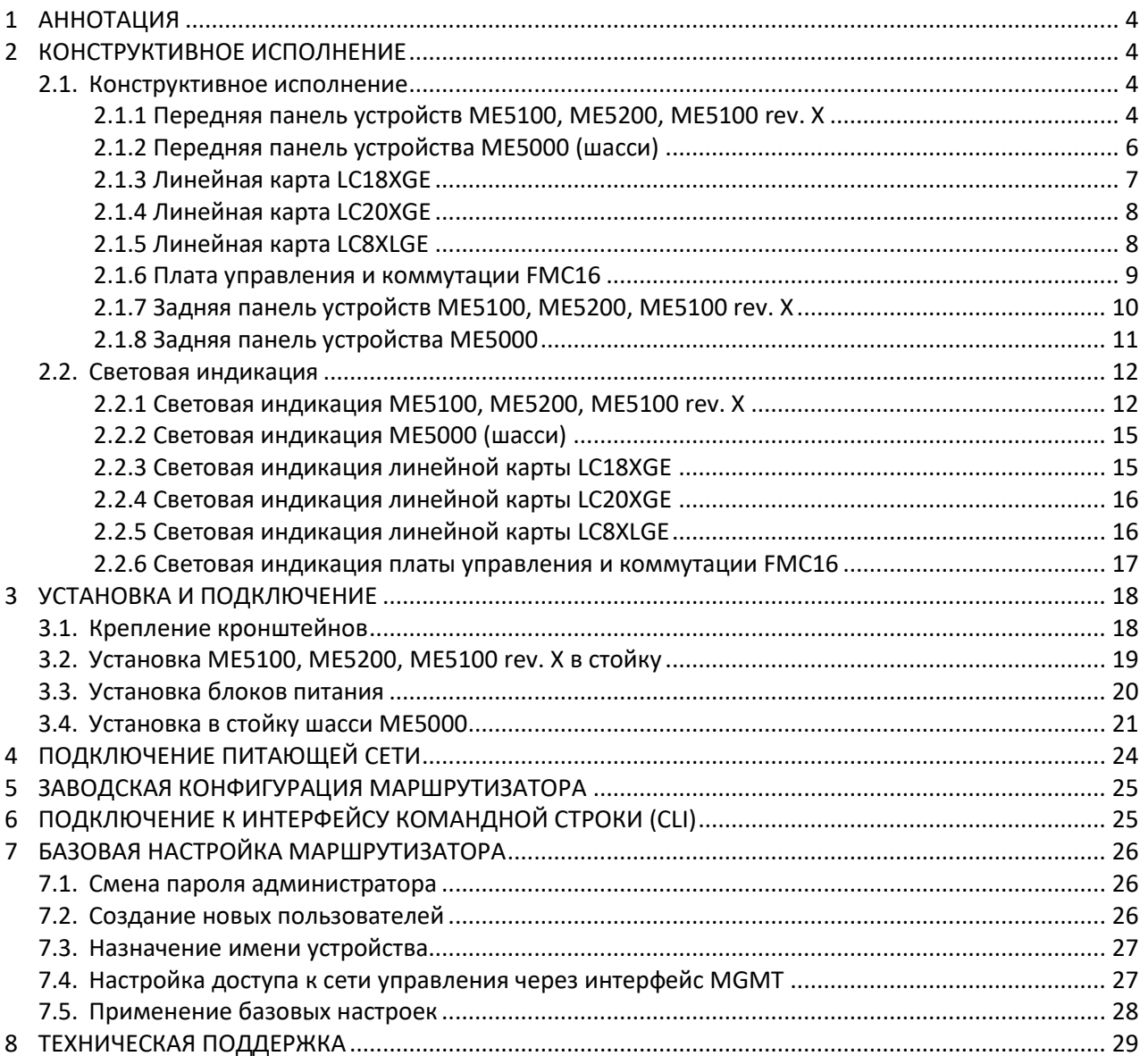

# <span id="page-3-0"></span>**1 АННОТАЦИЯ**

В настоящем руководстве приводится инструкция по подключению к питающей сети, заводская конфигурация устройства и рекомендации по начальной настройке маршрутизаторов серии ME.

Данное руководство предназначено для технического персонала, выполняющего установку, первичную настройку и ввод маршрутизаторов в эксплуатацию.

## <span id="page-3-1"></span>**2 КОНСТРУКТИВНОЕ ИСПОЛНЕНИЕ**

В данном разделе описано конструктивное исполнение устройств, представлены изображения передней, задней и боковых панелей, описаны разъемы, светодиодные индикаторы и органы управления.

<span id="page-3-2"></span>Маршрутизаторы выполнены в металлическом корпусе с возможностью установки в 19" конструктив, высота корпуса ME5100, ME5200 — 2RU, ME5000 — 15RU.

### **2.1. Конструктивное исполнение**

#### *2.1.1 Передняя панель устройств ME5100, ME5200, ME5100 rev. X*

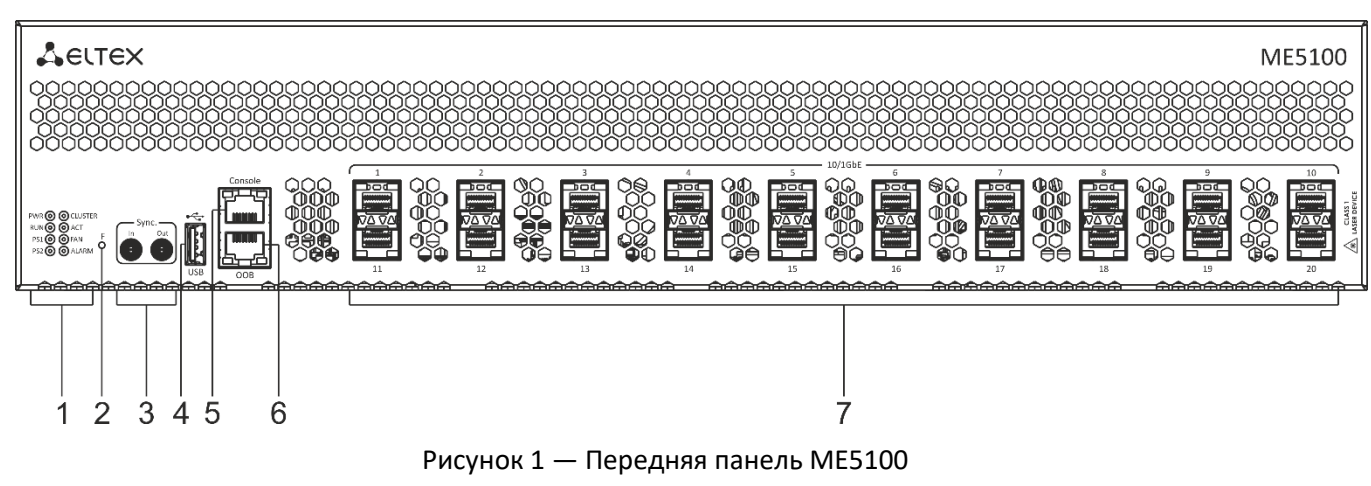

<span id="page-3-3"></span>Внешний вид передней панели показан на рисунках [1,](#page-3-4) [2,](#page-3-5) [3.](#page-4-0)

<span id="page-3-5"></span><span id="page-3-4"></span>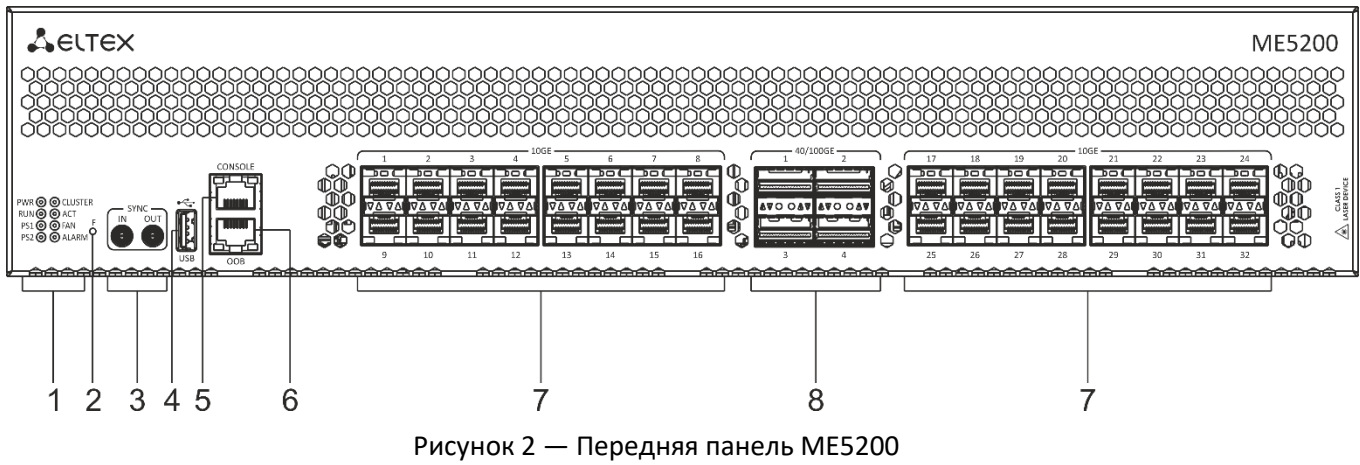

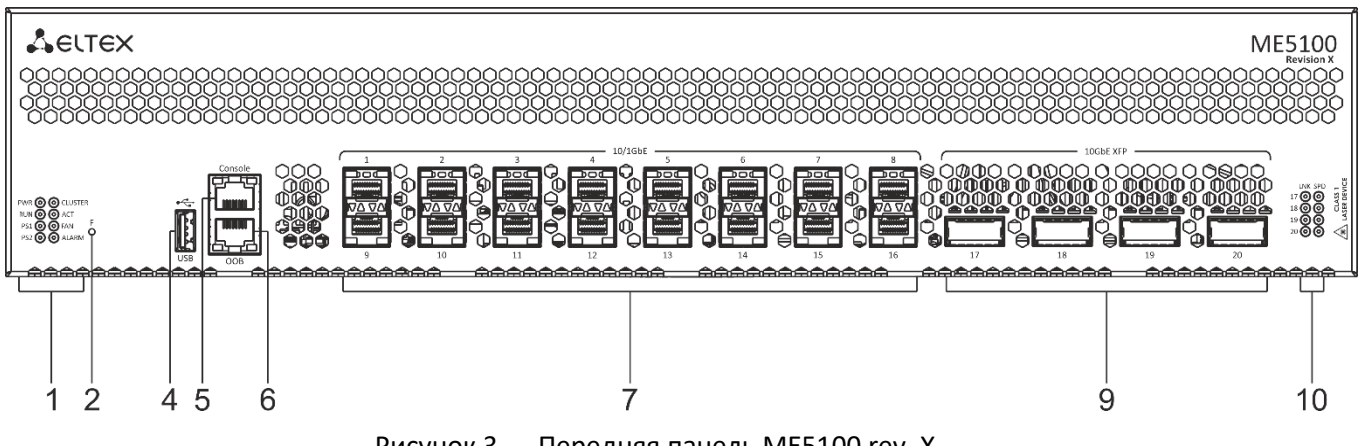

Рисунок 3 — Передняя панель ME5100 rev. X

<span id="page-4-0"></span>В таблице [1](#page-4-1) приведен перечень разъемов, светодиодных индикаторов и органов управления, расположенных на передней панели устройств ME5100, ME5200, ME5100 rev. X.

<span id="page-4-1"></span>Таблица 1 — Описание разъемов, индикаторов и органов управления передней панели ME5100, ME5200, ME5100 rev. X

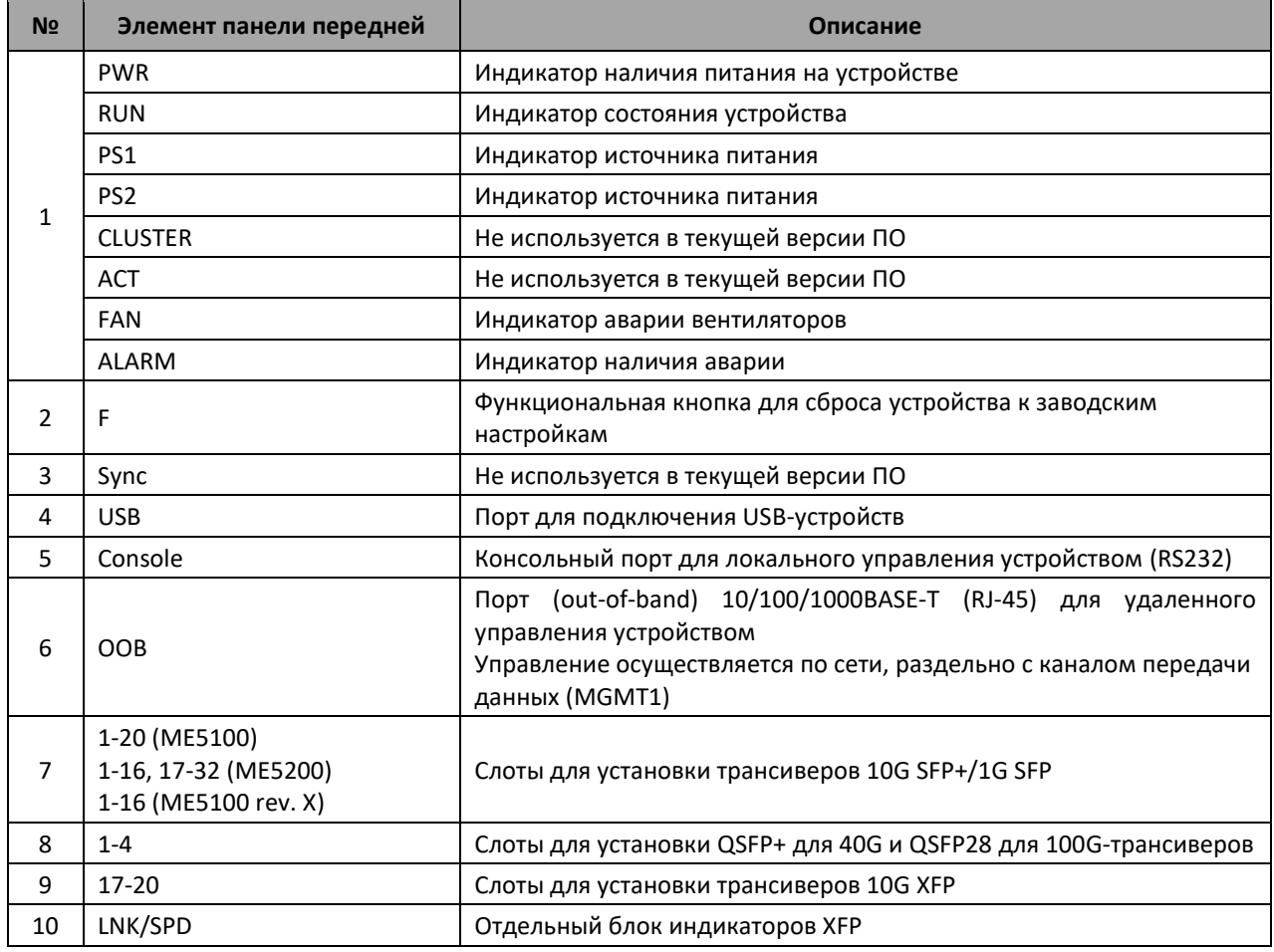

## *2.1.2 Передняя панель устройства ME5000 (шасси)*

5

<span id="page-5-0"></span>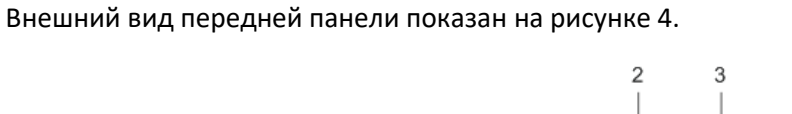

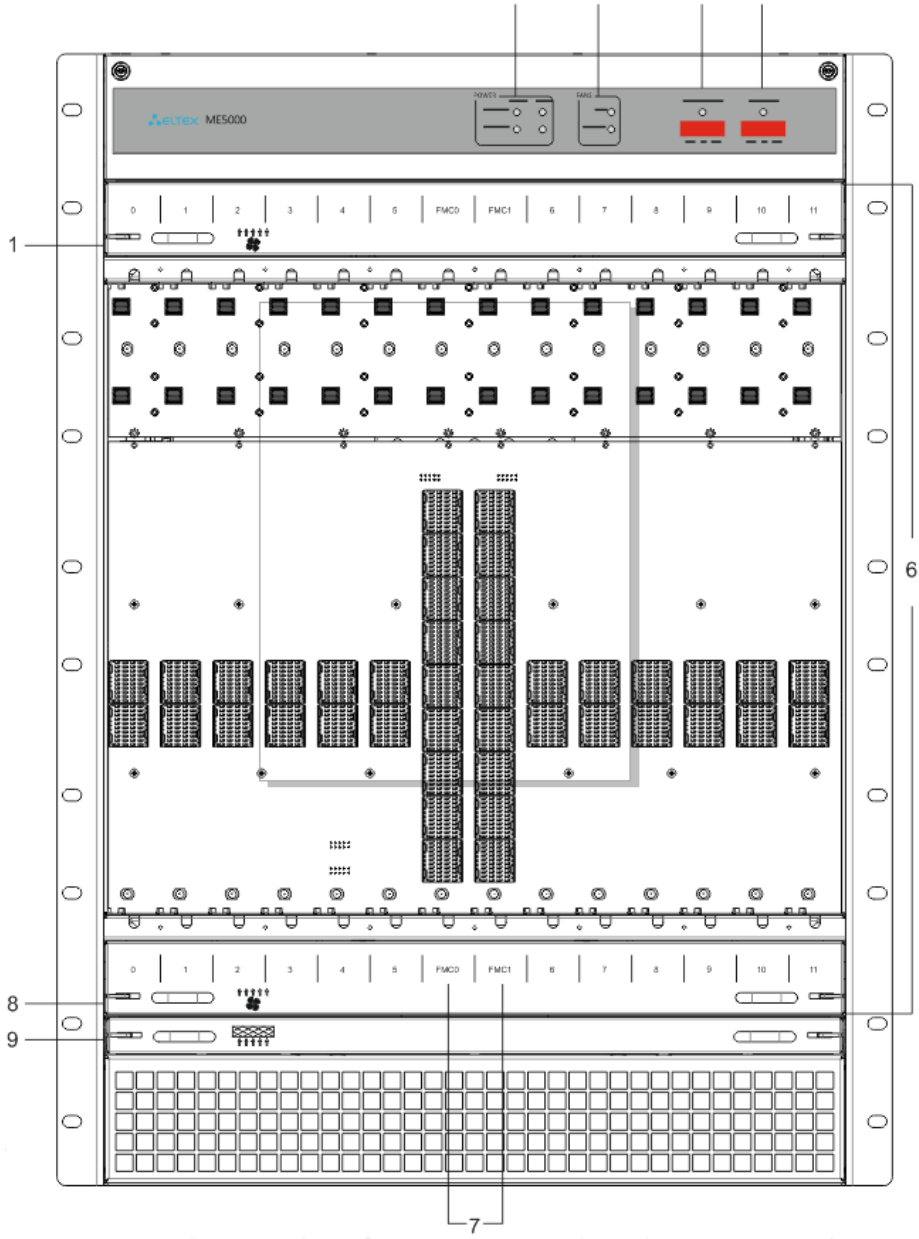

Рисунок 4 — Передняя панель ME5000 (шасси)

<span id="page-5-1"></span>В таблице [2](#page-5-2) приведен перечень разъемов, светодиодных индикаторов и органов управления, расположенных на передней панели устройства ME5000.

<span id="page-5-2"></span>Таблица 2 — Описание разъемов, индикаторов и органов управления передней панели ME5000

| N <sub>2</sub> | Элемент панели передней | Описание                      |
|----------------|-------------------------|-------------------------------|
|                | 8                       | Верхняя вентпанель            |
|                | <b>POWER</b>            | Индикатор питания устройства  |
|                | <b>FANS</b>             | Индикатор аварии вентиляторов |

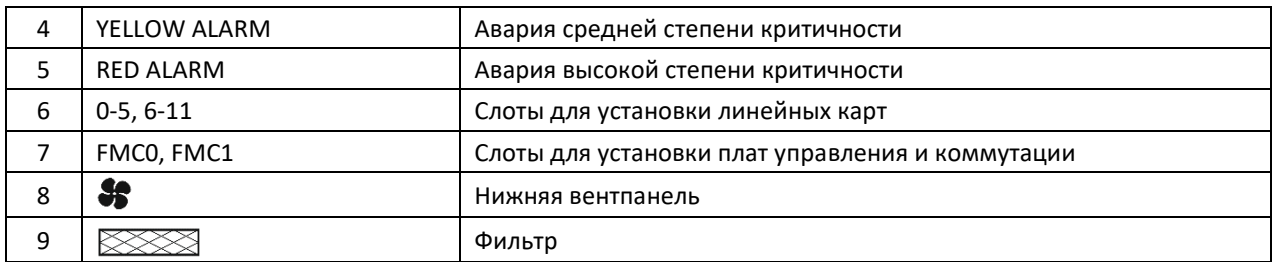

Платы, устанавливаемые в корзину, снабжены поворотными винтами. Для правильной установки платы в слот нужно одновременно вращать нижний и верхний винт по часовой стрелке до упора. Головки винтов при полностью установленной плате должны принять горизонтальное положение.

<span id="page-6-0"></span>Для извлечения платы нужно одновременно вращать нижний и верхний винт против часовой стрелки. Головки винтов должны принять положение с наклоном около 45 градусов.

#### *2.1.3 Линейная карта LC18XGE*

Внешний вид линейной карты LC18XGE показан на рисунке [5.](#page-6-1)

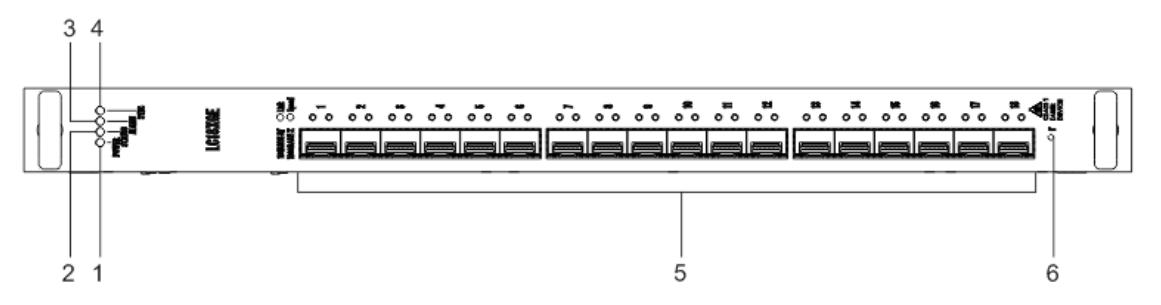

Рисунок 5 — Линейная карта LC18XGE

<span id="page-6-1"></span>В таблице [3](#page-6-2) приведен перечень разъемов, индикаторов и органов управления линейной карты LC18XGE*.*

<span id="page-6-2"></span>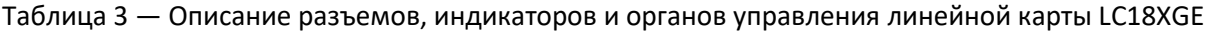

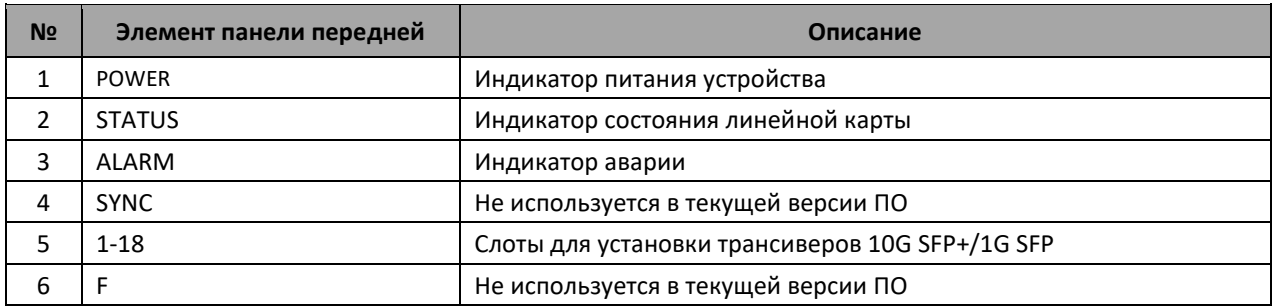

## *2.1.4 Линейная карта LC20XGE*

<span id="page-7-0"></span>Внешний вид линейной карты LC20XGE показан на рисунке [6.](#page-7-2)

<span id="page-7-2"></span>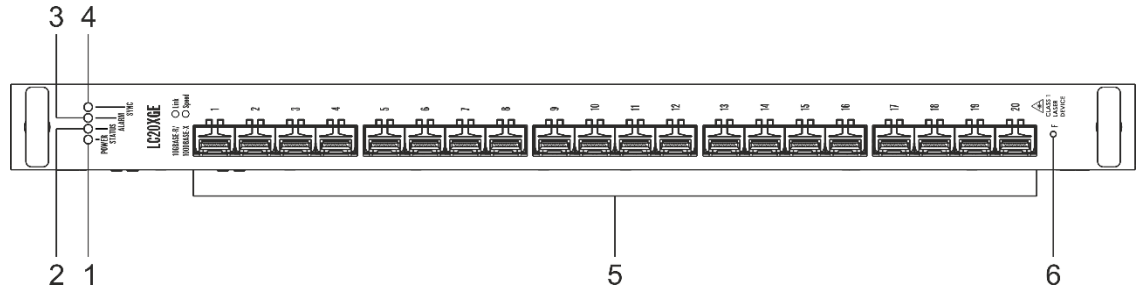

Рисунок 6 — Линейная карта LC20XGE

В таблице [4](#page-7-3) приведен перечень разъемов, индикаторов и органов управления линейной карты LC20XGE.

<span id="page-7-3"></span>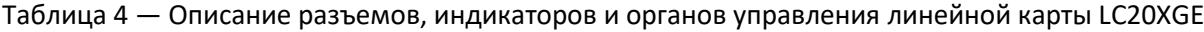

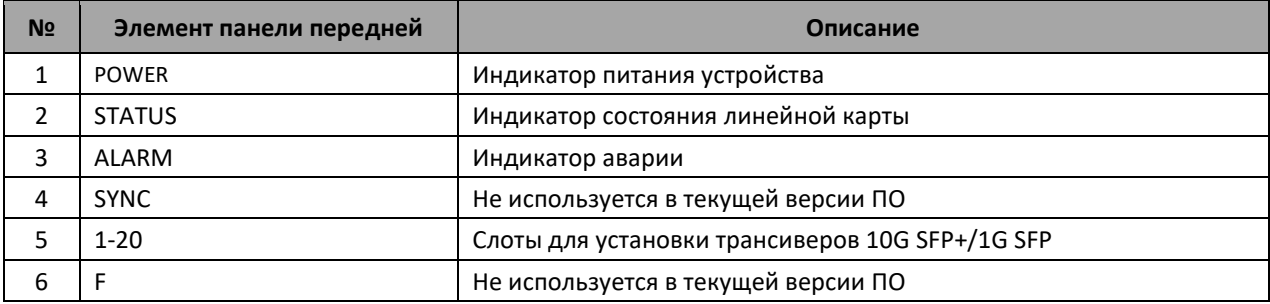

#### *2.1.5 Линейная карта LC8XLGE*

<span id="page-7-4"></span><span id="page-7-1"></span>Внешний вид линейной карты LC8XLGE показан на рисунке [7.](#page-7-4)

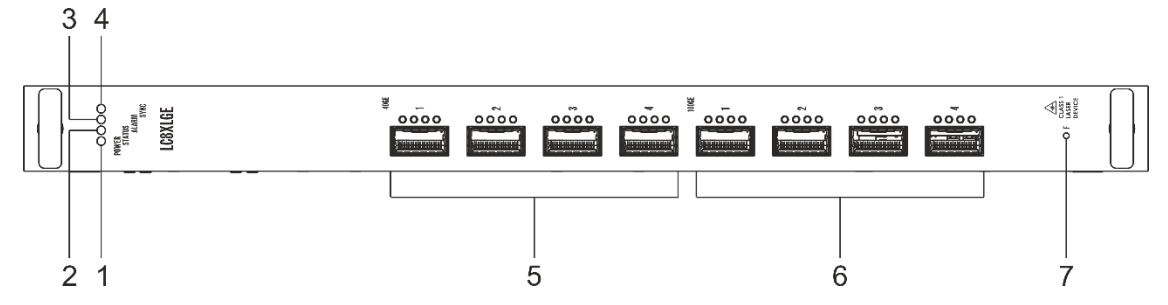

Рисунок 7 — Линейная карта LC8XLGE

В таблице [5](#page-7-5) приведен перечень разъемов, индикаторов и органов управления линейной карты LC8XGE.

<span id="page-7-5"></span>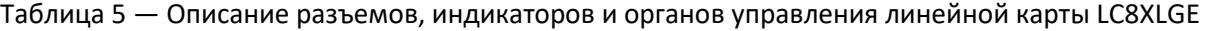

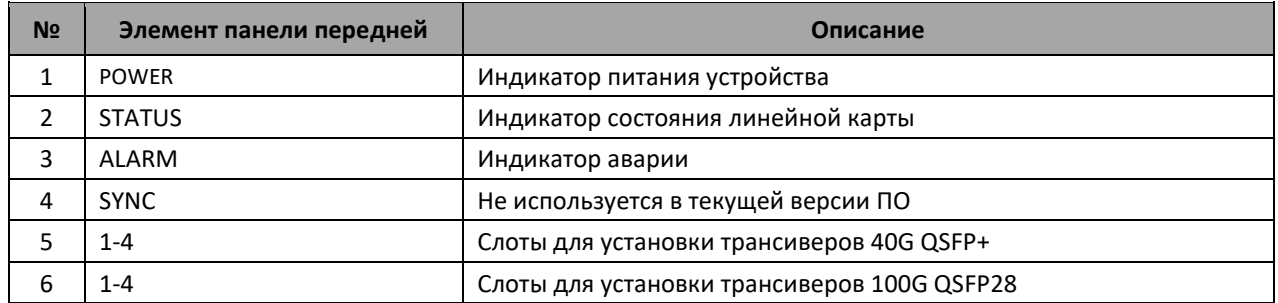

#### <span id="page-8-0"></span>7 F F **F He используется в текущей версии ПО**

#### *2.1.6 Плата управления и коммутации FMC16*

Внешний вид платы управления и коммутации FMC16 показан на рисунке [8.](#page-8-1)

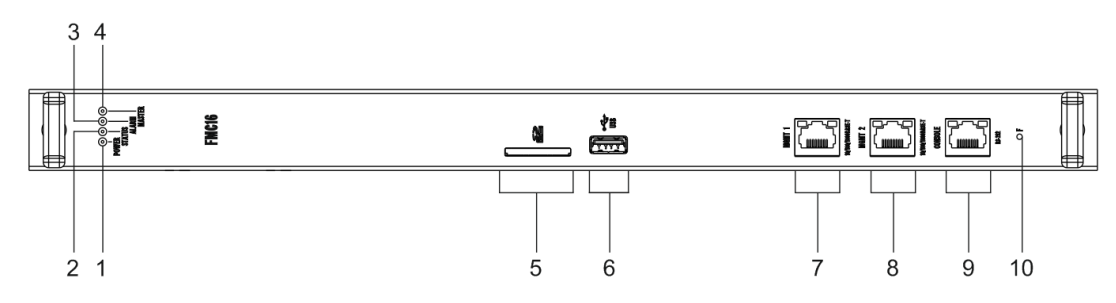

Рисунок 8 — Плата управления и коммутации FMC16

<span id="page-8-1"></span>В таблице [6](#page-8-2) приведен перечень разъемов, индикаторов и органов управления платы управления и коммутации FMC16.

<span id="page-8-2"></span>Таблица 6 — Описание разъемов, индикаторов и органов управления платы управления и коммутации FMC16

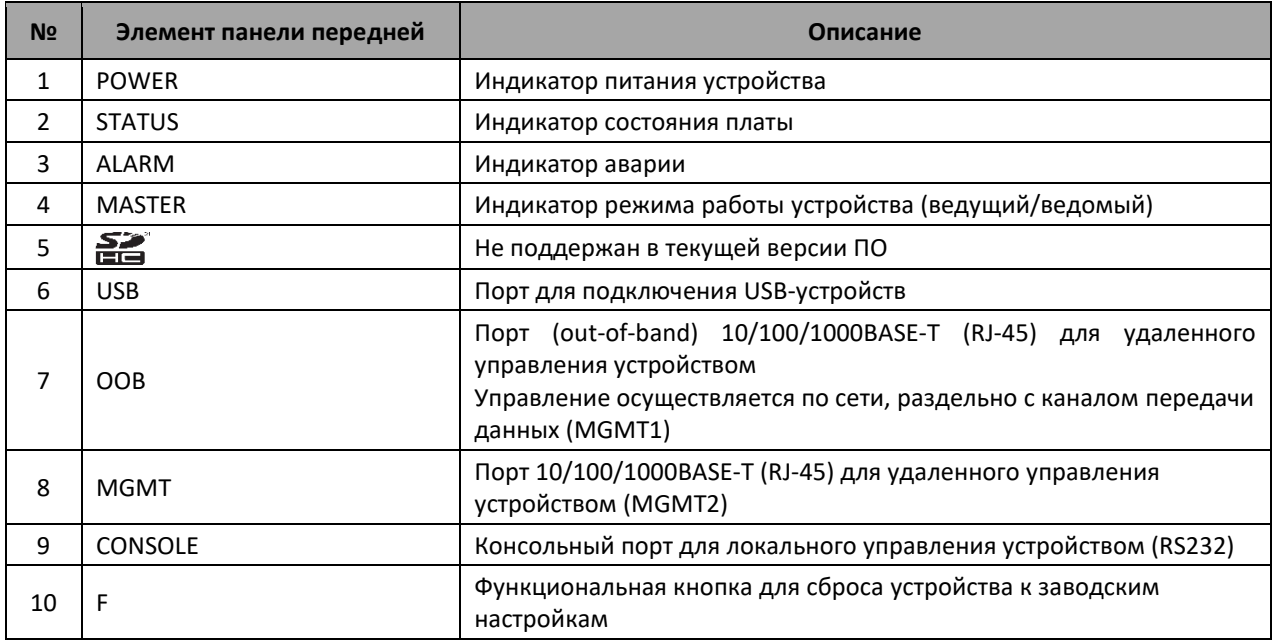

## *2.1.7 Задняя панель устройств ME5100, ME5200, ME5100 rev. X*

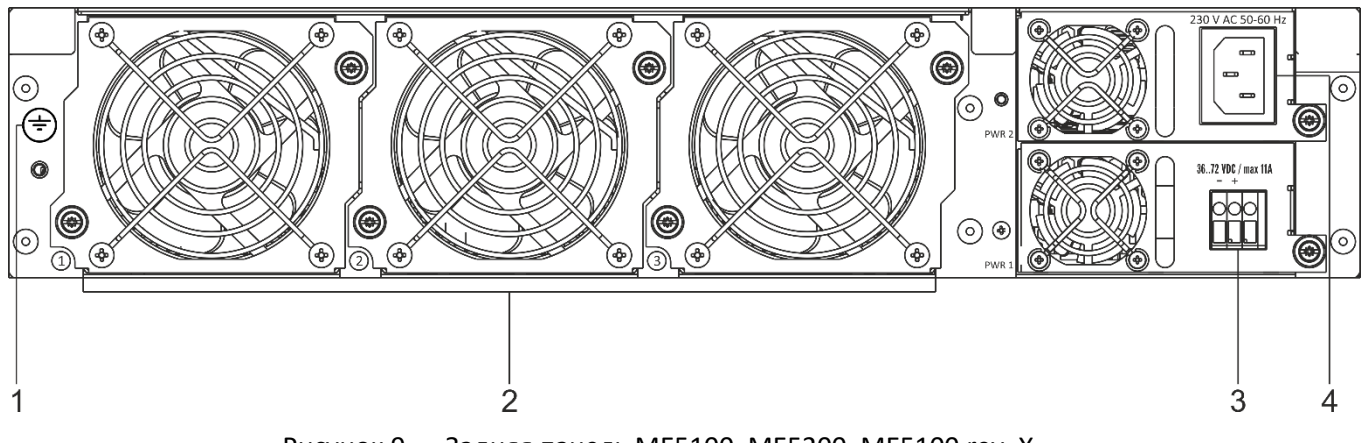

<span id="page-9-0"></span>Внешний вид задней панели ME5100, МЕ5200, ME5100 rev. X приведен на рисунке [9.](#page-9-1)

Рисунок 9 — Задняя панель ME5100, ME5200, ME5100 rev. X

<span id="page-9-1"></span>В таблице [7](#page-9-2) приведен перечень разъемов, расположенных на задней панели маршрутизаторов МЕ5100, ME5200.

<span id="page-9-2"></span>Таблица 7 — Описание разъемов задней панели маршрутизаторов ME5100, МЕ5200, ME5100 rev. X

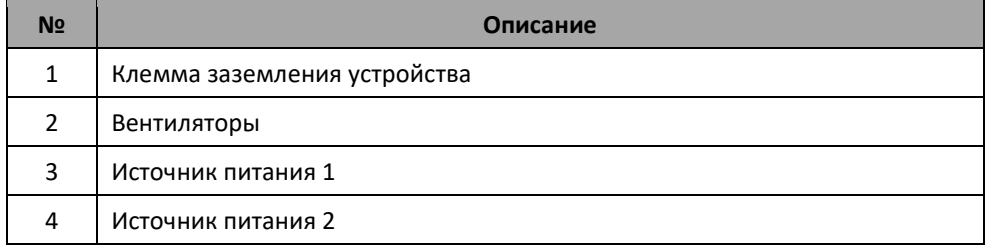

## *2.1.8 Задняя панель устройства ME5000*

<span id="page-10-0"></span>Внешний вид задней панели ME5000 приведен на рисунке [10.](#page-10-1)

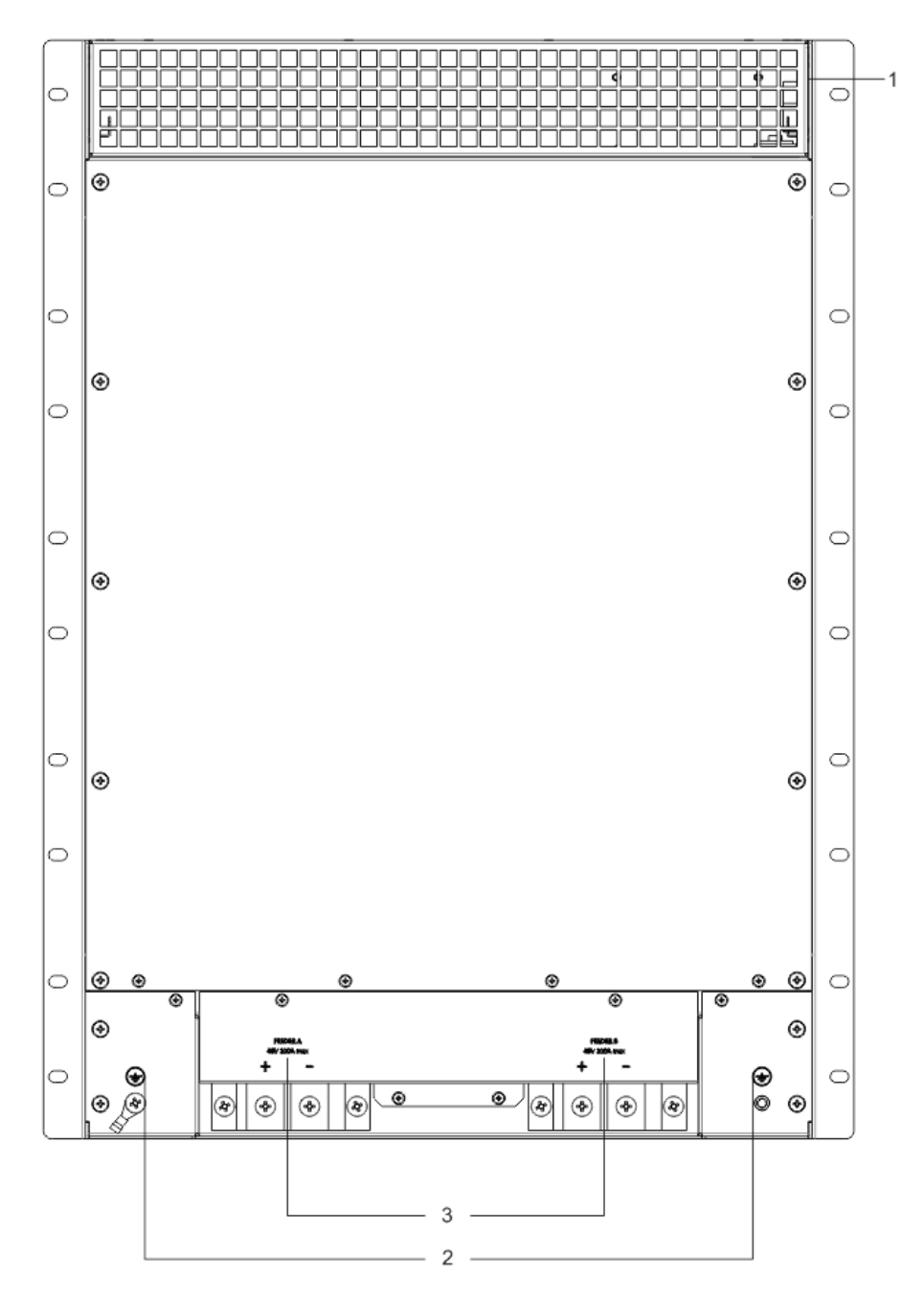

Рисунок 10 — Задняя панель ME5000

<span id="page-10-1"></span>В таблице [8](#page-10-2) приведен перечень разъемов, расположенных на задней панели маршрутизатора МЕ5000.

<span id="page-10-2"></span>Таблица 8 — Описание разъемов задней панели маршрутизатора ME5000

| N <sub>2</sub> | Описание                         |  |
|----------------|----------------------------------|--|
|                | Вентиляционная решетка           |  |
|                | Клеммы для заземления устройства |  |

3 Клеммы для подключения питания (48В)

На передней и задней панелях маршрутизатора ME5000 расположены вентиляционные решетки, которые служат для отвода тепла.

<span id="page-11-0"></span>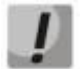

**Не закрывайте вентиляционные отверстия посторонними предметами во избежание перегрева компонентов устройства и нарушения его работы.**

### **2.2. Световая индикация**

#### <span id="page-11-1"></span>*2.2.1 Световая индикация ME5100, МЕ5200, ME5100 rev. X*

<span id="page-11-2"></span>В таблице [9](#page-11-2) приведены возможные состояния световых индикаторов ME5100, ME5200, ME5100 rev. X Таблица 9 — Состояние системных индикаторов ME5100, ME5200, ME5100 rev. X

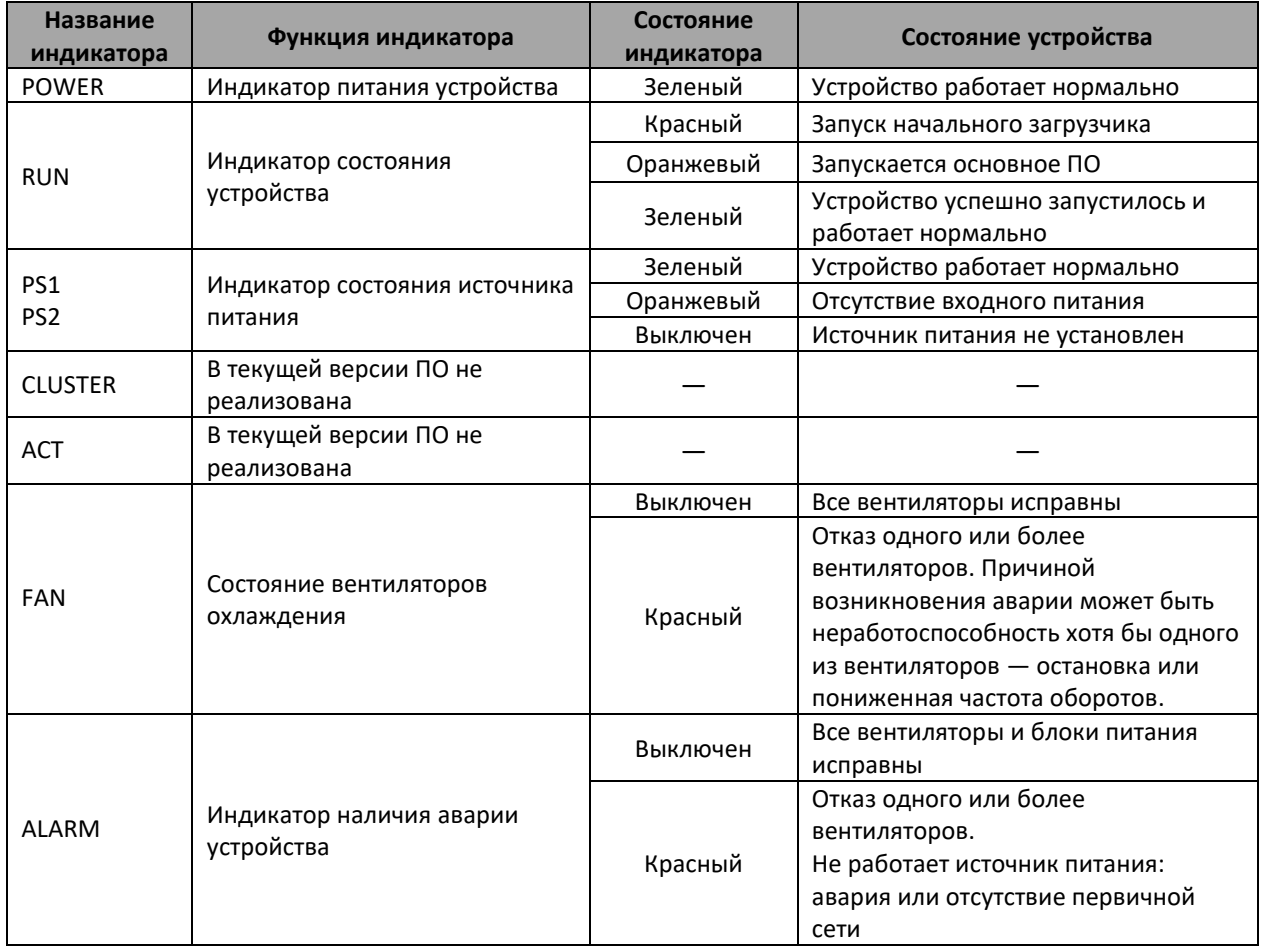

Состояние SFP-интерфейсов отображается двумя индикаторами *LINK/ACT* и *SPEED*.

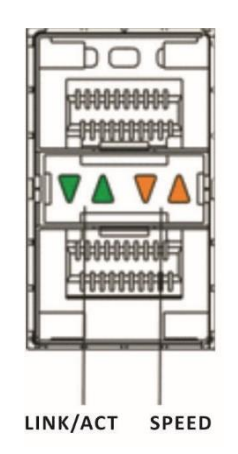

Рисунок 11 — Внешний вид разъема SFP/SFP+

Значения световых индикаторов интерфейсов SFP/SFP+ описаны в таблице [10.](#page-12-0)

<span id="page-12-0"></span>Таблица 10 — Световая индикация состояния интерфейсов SFP/SFP+

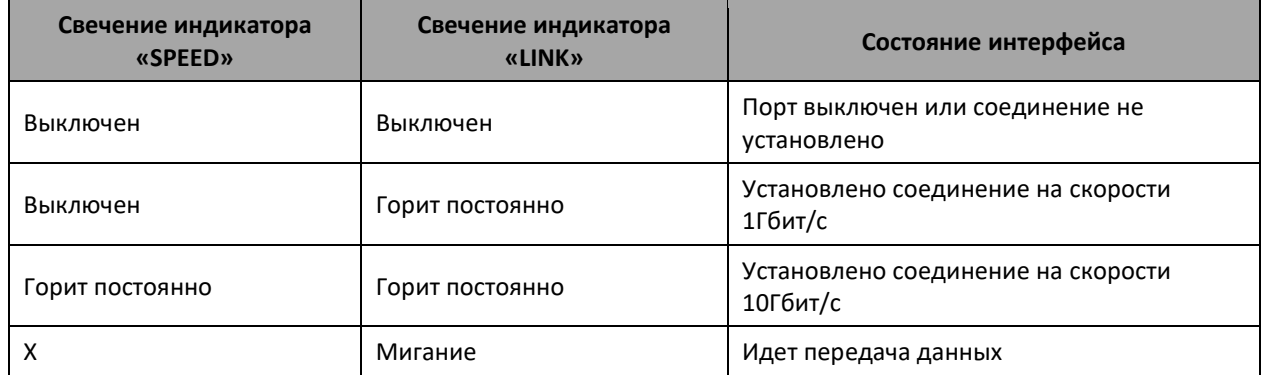

Аналогично, состояние QSFP28-интерфейсов отображается индикаторами *LINK/ACT* и *SPEED*.

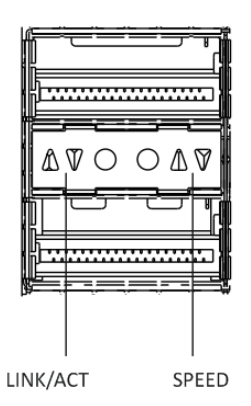

Рисунок 12 — Внешний вид разъема QSFP28

Значения световой индикации интерфейсов QSFP28 описаны в таблице [11.](#page-13-0)

#### Таблица 11 — Световая индикация состояния QSFP-интерфейсов

<span id="page-13-0"></span>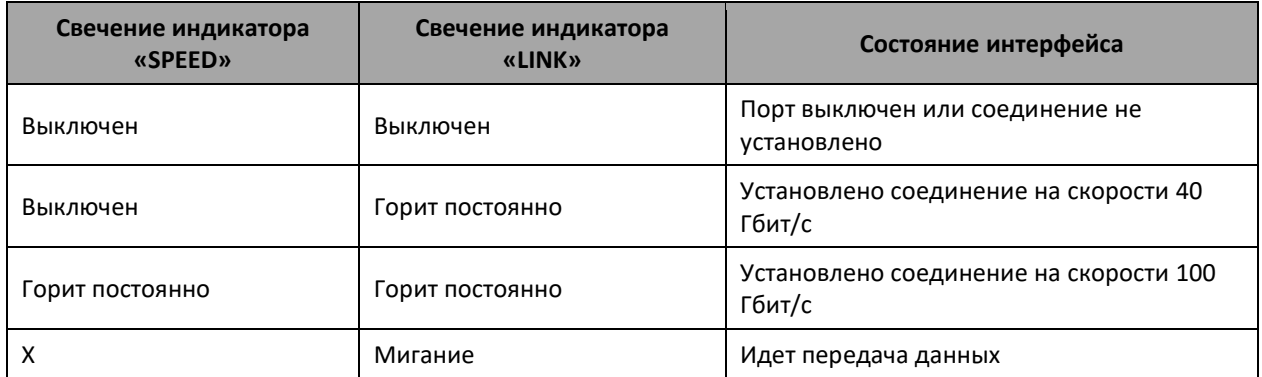

Состояние XFP-интерфейсов отображается индикаторами LINK и SPEED.

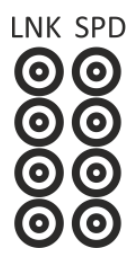

#### Рисунок 13 — Внешний вид отдельного блока индикаторов XFP

Значения световой индикации интерфейсов XFP описаны в таблице [12.](#page-13-1)

#### Таблица 12 — Световая индикация состояния XFP-интерфейсов

<span id="page-13-1"></span>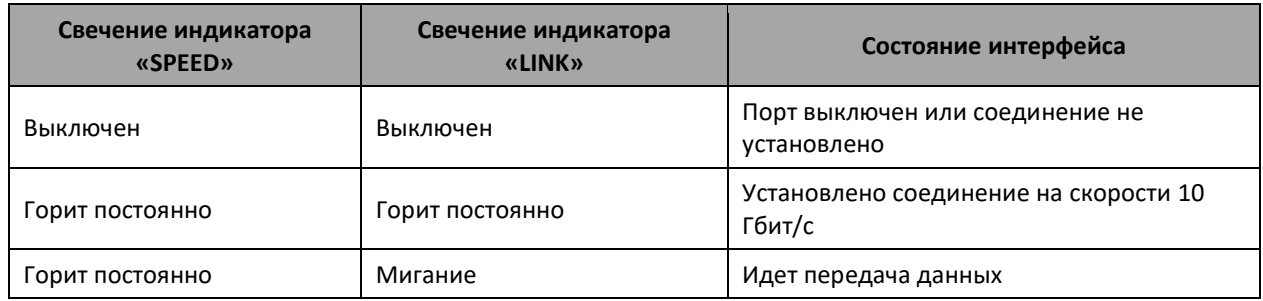

## *2.2.2 Световая индикация ME5000 (шасси)*

<span id="page-14-0"></span>В таблице [13](#page-14-2) приведены возможные состояния световых индикаторов ME5000 (шасси)

| <b>Название</b><br>индикатора | Функция индикатора                   | Состояние<br>индикатора | Состояние устройства                   |
|-------------------------------|--------------------------------------|-------------------------|----------------------------------------|
| FEEDER A,                     |                                      | Зеленый                 | Наличие питания на фидере              |
| <b>FEEDER B</b><br>(INPUT)    | Индикатор питания устройства         | Выключен                | Отсутствие питания на фидере           |
| FEEDER A,<br><b>FEEDER B</b>  | Индикатор полярности                 | Красный                 | Не соблюдена полярность<br>подключения |
| (STATE)                       |                                      | Выключен                | Подключено правильно                   |
| <b>YELLOW</b>                 | Индикатор аварии средней             | Выключен                | Аварий нет                             |
| ALARM                         | степени критичности                  | Желтый                  | Авария                                 |
| <b>RED ALARM</b>              | Индикатор аварии высокой             | Выключен                | Аварий нет                             |
|                               | степени критичности                  | Красный                 | Авария                                 |
|                               | Состояние вентиляторов<br>охлаждения | Выключен                | Все вентиляторы исправны               |
|                               |                                      | Красный                 | Отказ одного или более                 |
|                               |                                      |                         | вентиляторов. Причиной                 |
| <b>FANS</b>                   |                                      |                         | возникновения аварии может быть        |
|                               |                                      |                         | неработоспособность хотя бы одного     |
|                               |                                      |                         | из вентиляторов — остановка или        |
|                               |                                      |                         | пониженная частота оборотов.           |

<span id="page-14-2"></span>Таблица 13 — Состояние системных индикаторов ME5000

#### *2.2.3 Световая индикация линейной карты LC18XGE*

<span id="page-14-1"></span>В таблице [14](#page-14-3) приведены возможные состояния световых индикаторов линейной карты LC18XGE.

<span id="page-14-3"></span>Таблица 14 — Состояние системных индикаторов линейной карты LC18XGE

| Название<br>индикатора | Функция индикатора                | Состояние<br>индикатора | Состояние устройства                                    |
|------------------------|-----------------------------------|-------------------------|---------------------------------------------------------|
| <b>POWER</b>           | Индикатор питания устройства      | Зеленый                 | Устройство работает нормально                           |
|                        | Индикатор состояния<br>устройства | Красный                 | Запуск начального загрузчика                            |
| <b>STATUS</b>          |                                   | Оранжевый               | Запускается основное ПО                                 |
|                        |                                   | Зеленый                 | Линейная карта стартовала и<br>синхронизировалась с FMC |
| <b>ALARM</b>           | Индикатор аварии                  | Красный                 | Наличие аварии на линейной карте                        |
|                        |                                   | Выключен                | Аварий нет                                              |
| <b>SYNC</b>            | Не реализована                    |                         |                                                         |

### *2.2.4 Световая индикация линейной карты LC20XGE*

<span id="page-15-0"></span>В таблице [15](#page-15-2) приведены возможные состояния световых индикаторов линейной карты LC20XGE.

| Название<br>индикатора | Функция индикатора                | Состояние<br>индикатора | Состояние устройства                                    |
|------------------------|-----------------------------------|-------------------------|---------------------------------------------------------|
| <b>POWER</b>           | Индикатор питания устройства      | Зеленый                 | Устройство работает нормально                           |
|                        | Индикатор состояния<br>устройства | Красный                 | Запуск начального загрузчика                            |
| <b>STATUS</b>          |                                   | Оранжевый               | Запускается основное ПО                                 |
|                        |                                   | Зеленый                 | Линейная карта стартовала и<br>синхронизировалась с FMC |
| ALARM                  |                                   | Красный                 | Наличие аварии на линейной карте                        |
|                        | Индикатор аварии                  | Выключен                | Аварий нет                                              |
| <b>SYNC</b>            | Не реализована                    |                         |                                                         |

<span id="page-15-2"></span>Таблица 15 — Состояние системных индикаторов линейной карты LC20XGE

#### *2.2.5 Световая индикация линейной карты LC8XLGE*

<span id="page-15-1"></span>В таблице [16](#page-15-3) приведены возможные состояния световых индикаторов линейной карты LC8XLGE.

<span id="page-15-3"></span>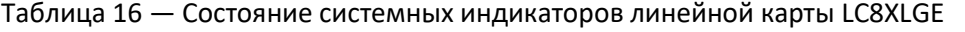

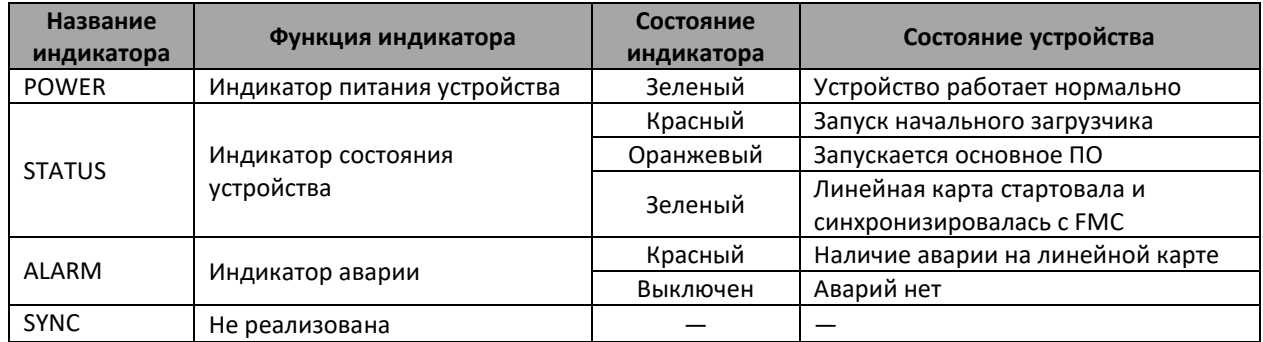

Значения световой индикации линейной карты LC8XLGE описаны в таблице [17.](#page-15-4)

<span id="page-15-4"></span>Таблица 17 — Световая индикация интерфейсов QSFP+ и QSFP28

| Состояние индикаторов |          |          |                    | Состояние интерфейса                          |
|-----------------------|----------|----------|--------------------|-----------------------------------------------|
| Выключен              | Выключен | Выключен | Выключен           | Порт выключен или соединение не установлено   |
| Горит<br>постоянно    | Выключен | Выключен | Выключен           | Установлено соединение на скорости 40 Гбит/с  |
| Горит<br>постоянно    | Выключен | Выключен | Горит<br>постоянно | Установлено соединение на скорости 100 Гбит/с |
| Мигание               | Выключен | Выключен | x                  | Идет передача данных                          |

#### *2.2.6 Световая индикация платы управления и коммутации FMC16*

<span id="page-16-0"></span>В таблице [18](#page-16-1) приведены возможные состояния световых индикаторов платы управления и коммутации FMC16

<span id="page-16-1"></span>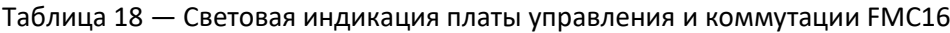

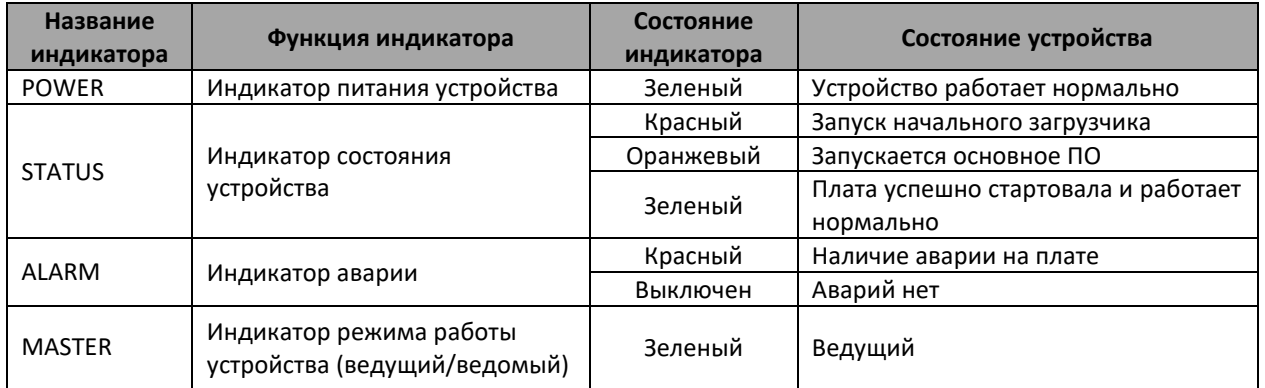

Состояние интерфейсов Ethernet индицируется двумя светодиодными индикаторами, *LINK/ACT* зеленого цвета и *SPEED* янтарного цвета.

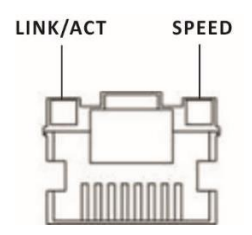

Рисунок 14 — Внешний вид разъема RJ-45

Значения световой индикации описаны в таблице [19.](#page-16-2)

<span id="page-16-2"></span>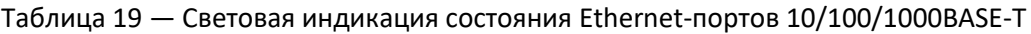

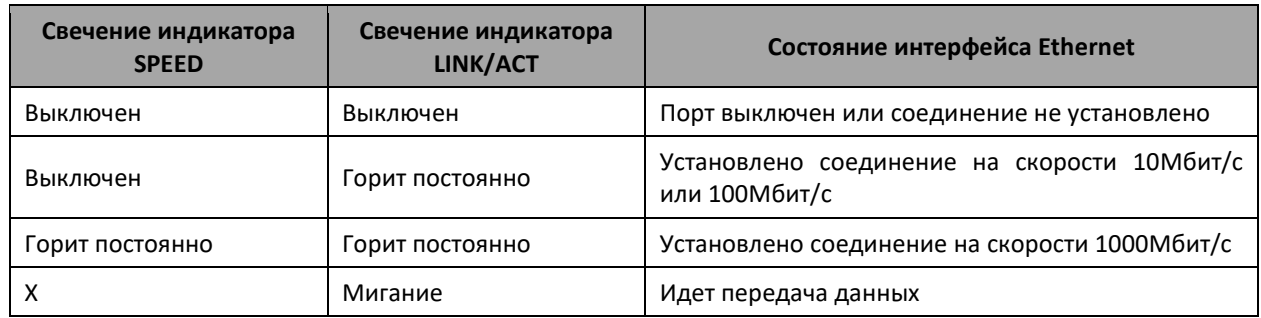

# <span id="page-17-0"></span>**3 УСТАНОВКА И ПОДКЛЮЧЕНИЕ**

В данном разделе описаны процедуры установки оборудования в стойку и подключения к питающей сети.

#### **3.1. Крепление кронштейнов**

<span id="page-17-1"></span>В комплект поставки устройств ME5100, ME5200 входят кронштейны для установки в стойку и винты для крепления кронштейнов к корпусу устройства.

Для установки кронштейнов:

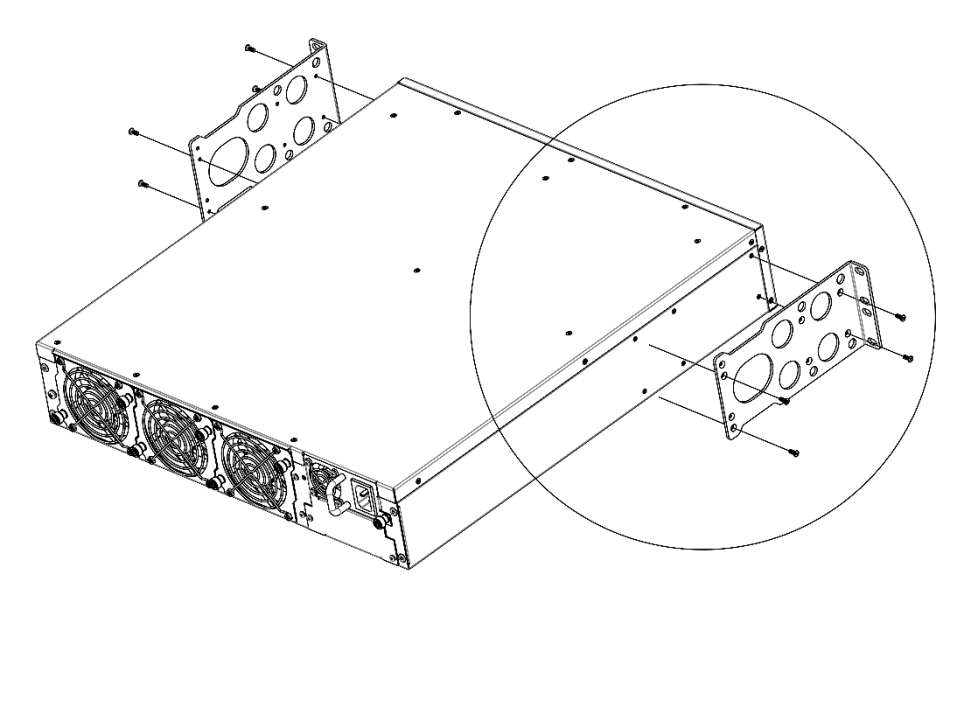

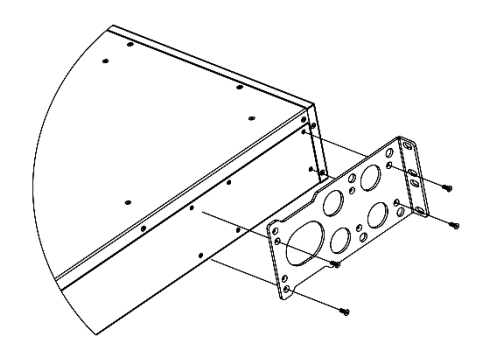

Рисунок 15 — Крепление кронштейнов

- 1. Совместите отверстия для винтов на кронштейне с такими же отверстиями на боковой панели устройства.
- 2. С помощью отвертки прикрепите кронштейн винтами к корпусу.
- 3. Повторите действия 1,2 для второго кронштейна.

# <span id="page-18-0"></span>**3.2. Установка МЕ5100, МЕ5200, ME5100 rev. X в стойку**

Для установки устройства в стойку:

- 1. Приложите устройство к вертикальным направляющим стойки.
- 2. Совместите отверстия кронштейнов с отверстиями на направляющих стойки. Используйте отверстия в направляющих на одном уровне с обеих сторон стойки, для того чтобы устройство располагалось горизонтально.
- 3. С помощью отвертки прикрепите устройство к стойке винтами.

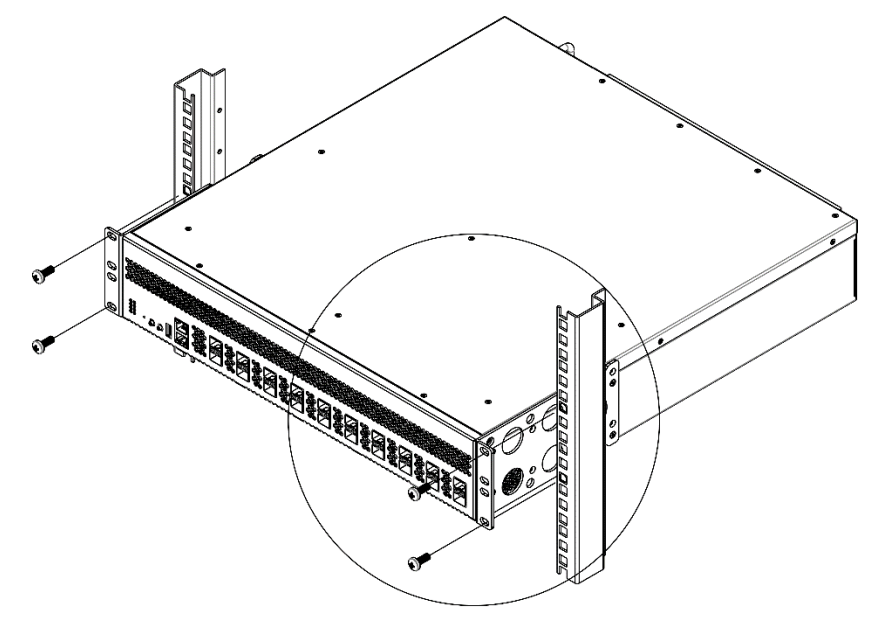

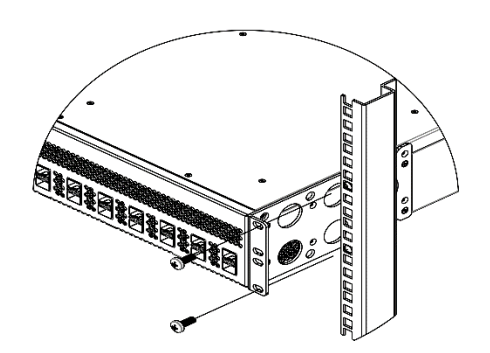

Рисунок 16 — Установка устройства в стойку

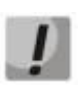

**Не закрывайте вентиляционные отверстия, а также вентиляторы, расположенные на задней панели, посторонними предметами во избежание перегрева компонентов устройства и нарушения его работы.**

## **3.3. Установка блоков питания**

<span id="page-19-0"></span>Маршрутизатор МЕ5100, МЕ5200, ME5100 rev. X может работать с одним или двумя блоками питания.

Места для установки блоков питания с электрической точки зрения равноценны. Блоки питания могут устанавливаться и извлекаться без выключения устройства. При установке или извлечении дополнительного блока питания устройство продолжает работу без перезапуска.

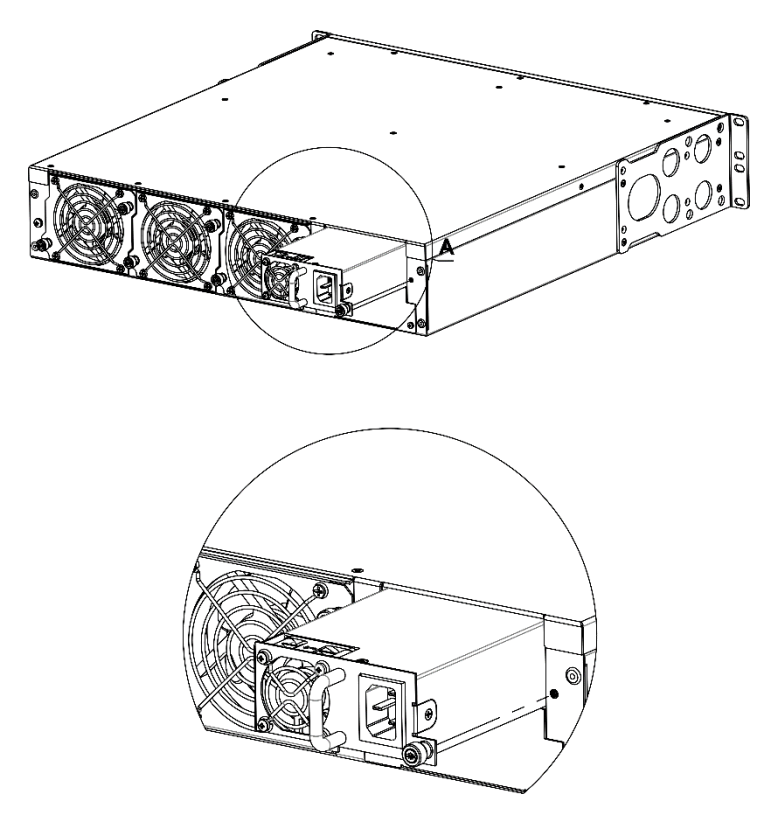

Рисунок 17 — Установка блоков питания

Состояние блоков питания может быть проверено по индикации на передней панели маршрутизатора (см. раздел [2.2.1](#page-11-1)) или по диагностике, доступной через интерфейсы управления.

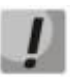

**Индикация аварии блока питания может быть вызвана не только отказом блока, но и отсутствием первичного питания.**

# **3.4. Установка в стойку шасси МЕ5000**

<span id="page-20-0"></span>В комплект поставки устройства ME5000 входят направляющие полозья для установки в стойку и винты для их крепления к вертикальным направляющим стойки.

Для установки полозьев:

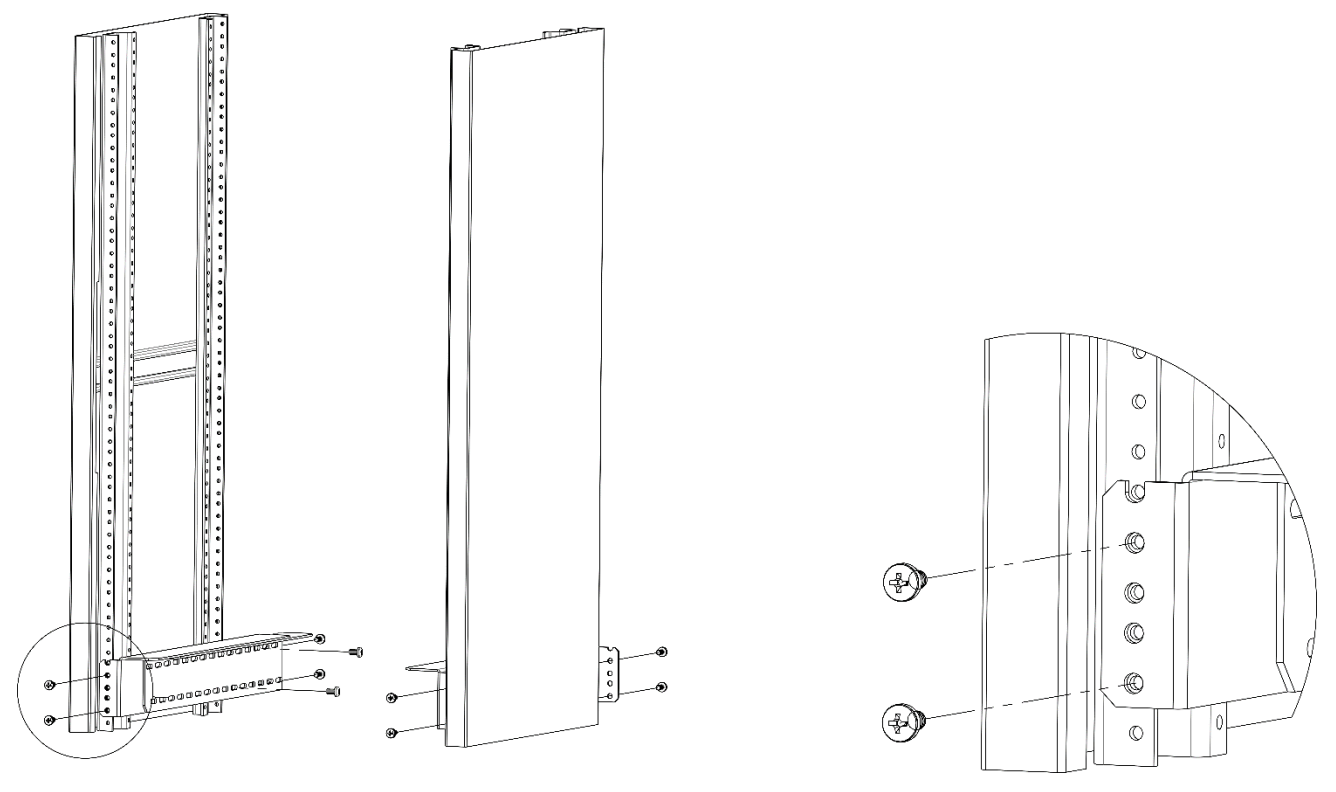

Рисунок 18 — Установка направляющих полозьев в стойку

- 1. Приложите полозья к вертикальным направляющим стойки.
- 2. Совместите отверстия на полозьях с отверстиями на направляющих стойки. Используйте отверстия в направляющих на одном уровне с обеих сторон стойки, для того чтобы полозья располагались горизонтально.
- 3. С помощью отвертки прикрепите полозья к стойке винтами.

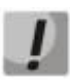

**До установки шасси ME5000 в стойку необходимо открутить транспортировочные винты.**

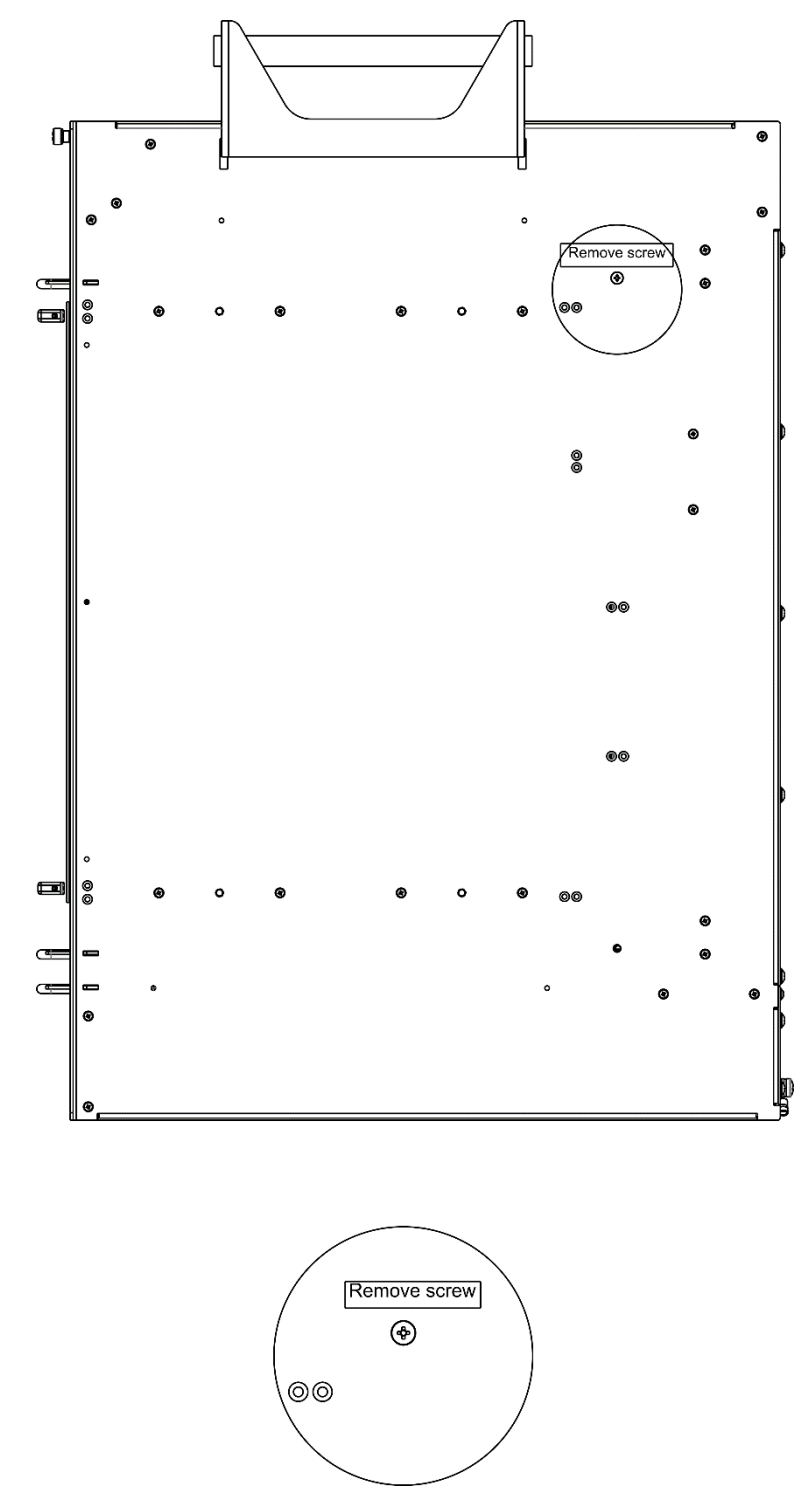

Рисунок 19 — Боковая панель шасси ME5000 c транспортировочными винтами

- 1. Установите шасси на направляющие полозья.
- 2. Совместите отверстия для винтов на шасси с отверстиями на вертикальных направляющих стойки.
- 3. С помощью отвертки прикрепите шасси винтами к стойке.

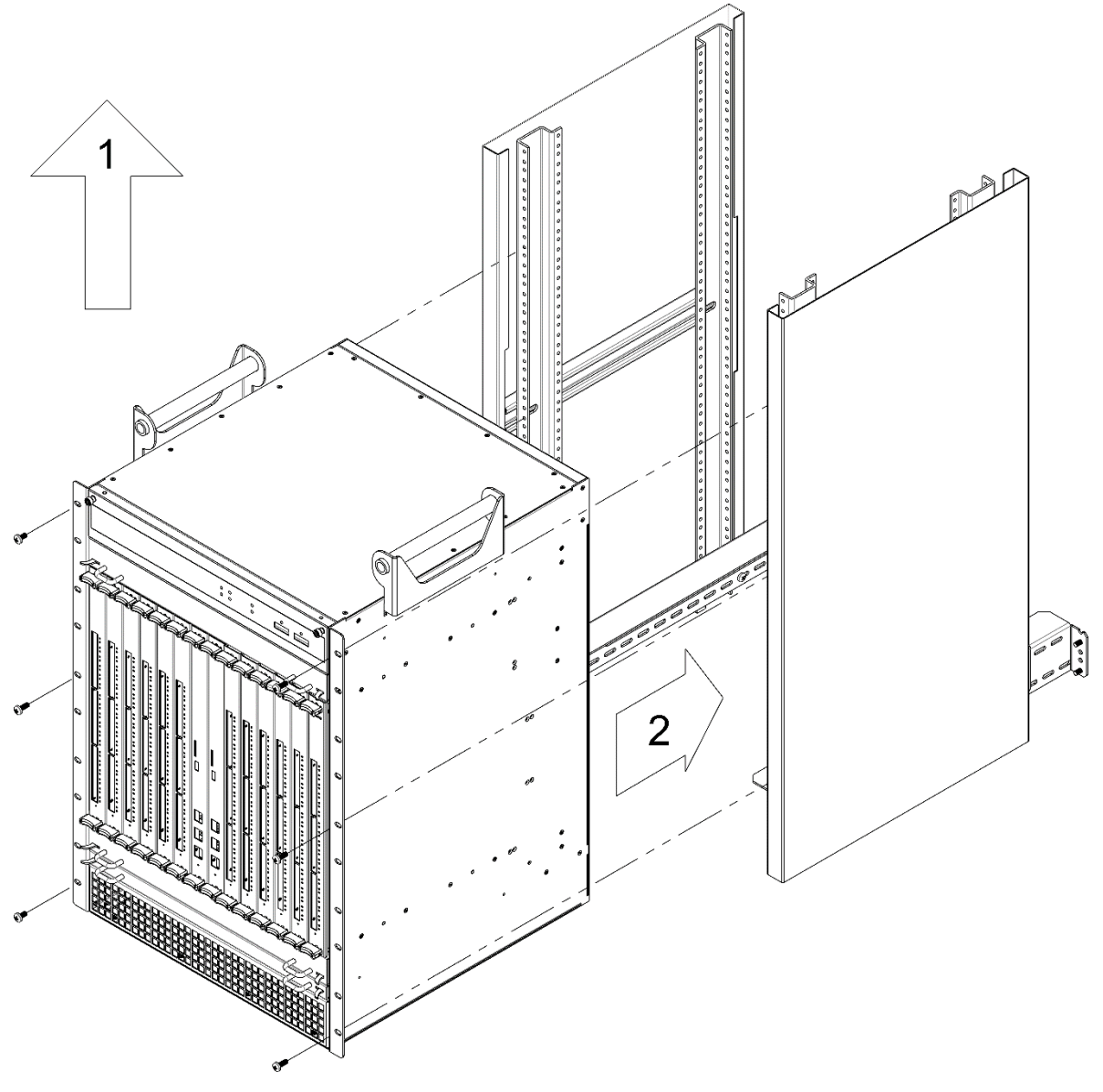

Рисунок 20 — Установка шасси ME5000 в стойку

# <span id="page-23-0"></span>**4 ПОДКЛЮЧЕНИЕ ПИТАЮЩЕЙ СЕТИ**

- 1. До подключения питания необходимо заземлить корпус устройства. Заземление необходимо выполнять изолированным многожильным проводом. Устройство заземления и сечение заземляющего провода должны соответствовать требованиями Правил устройства электроустановок (ПУЭ).
- 2. Если предполагается подключение компьютера или иного оборудования к консольному порту коммутатора, это оборудование также должно быть надежно заземлено.
- 3. Подключите к устройству кабели питания.
	- ME5100, ME5200, ME5100 rev. X:

В зависимости от комплектации устройства, питание может осуществляться от сети переменного тока либо от сети постоянного тока. При подключении сети переменного тока следует использовать кабель, входящий в комплект устройства. Для подключения к сети постоянного тока используйте провод сечением не менее 1 мм<sup>2</sup>. Клеммы сменных блоков питания допускают подключение проводов с сечением жил от 24 AWG до 12 AWG.

ME5000:

Питание осуществляется от сети постоянного тока напряжением -48 B. Для подключения к сети постоянного тока используйте провод сечением не менее 16 мм<sup>2</sup>.

4. Включите питание устройства и убедитесь в отсутствии аварий по состоянию индикаторов на передней панели после полной загрузки устройства.

# <span id="page-24-0"></span>**5 ЗАВОДСКАЯ КОНФИГУРАЦИЯ МАРШРУТИЗАТОРА**

Для обеспечения возможности конфигурирования устройства при первом включении в конфигурации маршрутизатора создана учётная запись администратора с именем **admin** и паролем **password**. Настоятельно рекомендуется изменить пароль администратора при начальном конфигурировании маршрутизатора.

# <span id="page-24-1"></span>**6 ПОДКЛЮЧЕНИЕ К ИНТЕРФЕЙСУ КОМАНДНОЙ СТРОКИ (CLI)**

Подключение осуществляется через консольный порт RS-232.

**Шаг 1.** При помощи кабеля RJ-45/DB-9, который входит в комплект поставки устройства, соедините порт **«Console»** маршрутизатора ME5100 (либо порт Console платы управления и коммутации) с портом RS-232 компьютера.

**Шаг 2.** Запустите терминальную программу (например, HyperTerminal или Minicom) и создайте новое подключение. Должен быть использован режим эмуляции терминала VT100.

Выполните следующие настройки интерфейса RS-232:

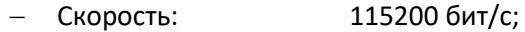

- Биты данных: 8 бит;
- Четность: нет;
- Стоповые биты: 1;
- Управление потоком: нет.

# <span id="page-25-0"></span>**7 БАЗОВАЯ НАСТРОЙКА МАРШРУТИЗАТОРА**

Процедура настройки маршрутизатора при первом включении состоит из следующих этапов:

- 1. Изменение пароля пользователя «admin».
- 2. Создание новых пользователей.
- 3. Назначение имени устройства (Hostname).
- 4. Настройка доступа к сети управления через интерфейс MGMT.
- 5. Применение базовых настроек.

<span id="page-25-1"></span>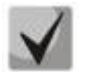

**По умолчанию создан пользователь «admin» с паролем «password».**

#### **7.1. Смена пароля администратора**

Для защищенного входа в систему необходимо сменить пароль привилегированного пользователя «admin». «Admin» имеет максимальный уровень привилегий — **р15**. Имя пользователя и пароль вводится при входе в систему во время сеансов администрирования устройства.

Для изменения пароля пользователя «admin» используются следующие команды:

```
ME5100:EOS# configure
ME5100:EOS(config)# username admin
ME5100:EOS(config-user)# password <new-password> 
ME5100:EOS(config-user)# exit
ME5100:EOS(config)# commit
```
По умолчанию в системе имеется доступ к командной оболочке Linux с правами суперпользователя, логин и пароль для этого — root/password. При начальной конфигурации системы рекомендуется изменить пароль по умолчанию для пользователя root и при необходимости также запретить доступ к консоли для пользователя root.

Для изменения пароля суперпользователя «root» используются следующие команды:

```
ME5100:EOS# configure
ME5100:EOS(config)# system rootshell password <new-password> 
ME5100:EOS(config)# commit
```
Для запрета доступа суперпользователя к консоли используются следующие команды:

```
ME5100:EOS# configure
ME5100:EOS(config)# system rootshell console-access disable
ME5100:EOS(config)# commit
```
#### **7.2. Создание новых пользователей**

Для создания нового пользователя системы или настройки любого из параметров — имени пользователя, пароля, уровня привилегий, — используются команды:

```
ME5100:EOS(config)# username <name>
ME5100:EOS(config-user)# password <password>
ME5100:EOS(config-user)# privilege <privilege>
ME5100:EOS(config-user)# exit 
ME5100:EOS(config)#commit
```
**Уровень привилегий p1 разрешает доступ к устройству и выполнение команд ping и telnet. Уровни привилегий p2-p9 разрешают доступ к устройству и просмотр его оперативного состояния, но запрещают настройку. Уровни привилегий p10-p14 разрешают как доступ, так и настройку большей части функций устройства**. **Уровень привилегий p15 разрешает как доступ, так и настройку всех функций устройства**.

Пример команд для создания пользователя **«fedor»** c паролем **«12345678»** и уровнем привилегий **p15** и создания пользователя **«ivan»** с паролем **«password»** и уровнем привилегий **p1**, записать изменения в конфигурации.

```
ME5100:EOS# configure
ME5100:EOS(config)# username fedor
ME5100:EOS(config-user)# password 12345678
ME5100:EOS(config-user)# privilege p15
ME5100:EOS(config-user)# exit
ME5100:EOS(config)# username ivan
ME5100:EOS(config-user)# password password
ME5100:EOS(config-user)# privilege p1
ME5100:EOS(config-user)# exit
ME5100:EOS(config)# commit
```
## **7.3. Назначение имени устройства**

<span id="page-26-0"></span>Для назначения имени устройства используются следующие команды:

```
ME5100:EOS# configure
ME5100:EOS(config)# hostname <new-name>
```
<span id="page-26-1"></span>После применения конфигурации приглашение командной строки изменится на значение, заданное параметром **<new-name>**.

#### **7.4. Настройка доступа к сети управления через интерфейс MGMT**

Для настройки доступа к сети управления необходимо назначить интерфейсу MGMT IP-адрес, маску подсети и адрес шлюза. Интерфейс MGMT назначен служебному VRF mgmt-intf.

Интерфейс MGMT:

ME5100:

0/fmc0/1

ME5000:

0/fmc0/1 — интерфейс OOB FMC0

0/fmc0/2 — интерфейс MGMT FMC0

0/fmc1/1 — интерфейс OOB FMC1

0/fmc1/2 — интерфейс MGMT FMC1

Пример настройки IP-адреса интерфейса MGMT FMC0

Параметры интерфейса:

- IP-адрес **192.168.16.144**;
- Маска подсети **255.255.255.0**;

IP-адрес шлюза по умолчанию — **192.168.16.1**.

```
ME5100:EOS# configure
ME5100:EOS(config)# interface mgmt 0/fmc0/1
ME5100:EOS(config-subif)# ipv4 address 192.168.16.144/24
ME5100:EOS(config-subif)# exit
ME5100:EOS(config)# router static vrf mgmt-intf
ME5100:EOS(config-vrf)# address-family ipv4 unicast
ME5100:EOS(config-unicast)# destination 0.0.0.0/0 192.168.16.1
ME5100:EOS(config-destination)# root
ME5100:EOS(config)# commit
```
Настроить доступ к маршрутизатору по протоколу Telnet.

```
ME5100:EOS# configure
ME5100:EOS(config)# telnet server vrf mgmt-intf
ME5100:EOS(config-vrf)# exit
ME5100:EOS(config)# commit
```
Настроить доступ к маршрутизатору по протоколу SSH.

```
ME5100:EOS# configure
ME5100:EOS(config)# ssh server vrf mgmt-intf
ME5100:EOS(config-vrf)# exit
ME5100:EOS(config-vrf)# commit
```
#### **7.5. Применение базовых настроек**

Применение описанных в примерах настроек производилось командами «**commit**»

Если при конфигурировании использовался удаленный доступ к устройству и сетевые параметры интерфейса управления изменились, то после ввода команд «**commit**» соединение с устройством может быть разорвано.

# <span id="page-28-0"></span>**8 ТЕХНИЧЕСКАЯ ПОДДЕРЖКА**

Для получения технической консультации по вопросам эксплуатации оборудования ООО «Предприятие «ЭЛТЕКС» Вы можете обратиться в Сервисный центр компании:

### Форма обратной связи на сайте: **<https://eltex-co.ru/support/>** Sevicedesk: **https://servicedesk.eltex-co.ru/**

На официальном сайте компании Вы можете найти техническую документацию и программное обеспечение для продукции ООО «Предприятие «ЭЛТЕКС», обратиться к базе знаний, проконсультироваться у инженеров Сервисного центра на техническом форуме:

Официальный сайт компании: **<https://eltex-co.ru/>** Технический форум: **<https://eltex-co.ru/forum>** База знаний: **<https://docs.eltex-co.ru/display/EKB/Eltex+Knowledge+Base>** Центр загрузок: **<https://eltex-co.ru/support/downloads>**